# ORGANIZATION CODES IN FEPAAS HOW TO IDENTIFY THE CODES NEEDED FOR SEARCHES

FOURTH ESTATE PERSONNEL ACCOUNTABILITY AND ASSESSMENT SYSTEM (FEPAAS)

1

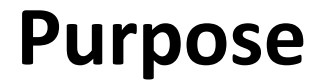

• The organization code used in FEPAAS may not be familiar to supervisors. If a supervisor has multiple organizations, organization searches can be complicated.

This instruction will show you how to determine the codes used for organizations assigned to you, and locate the employees in those codes.

## **FEPAAS Main Page: https://fepaas.whs.mil**

Once logged in, if you are accounting for employees, click on the 'Accounting' tab. If simply viewing records, click on the 'Employees' tab.

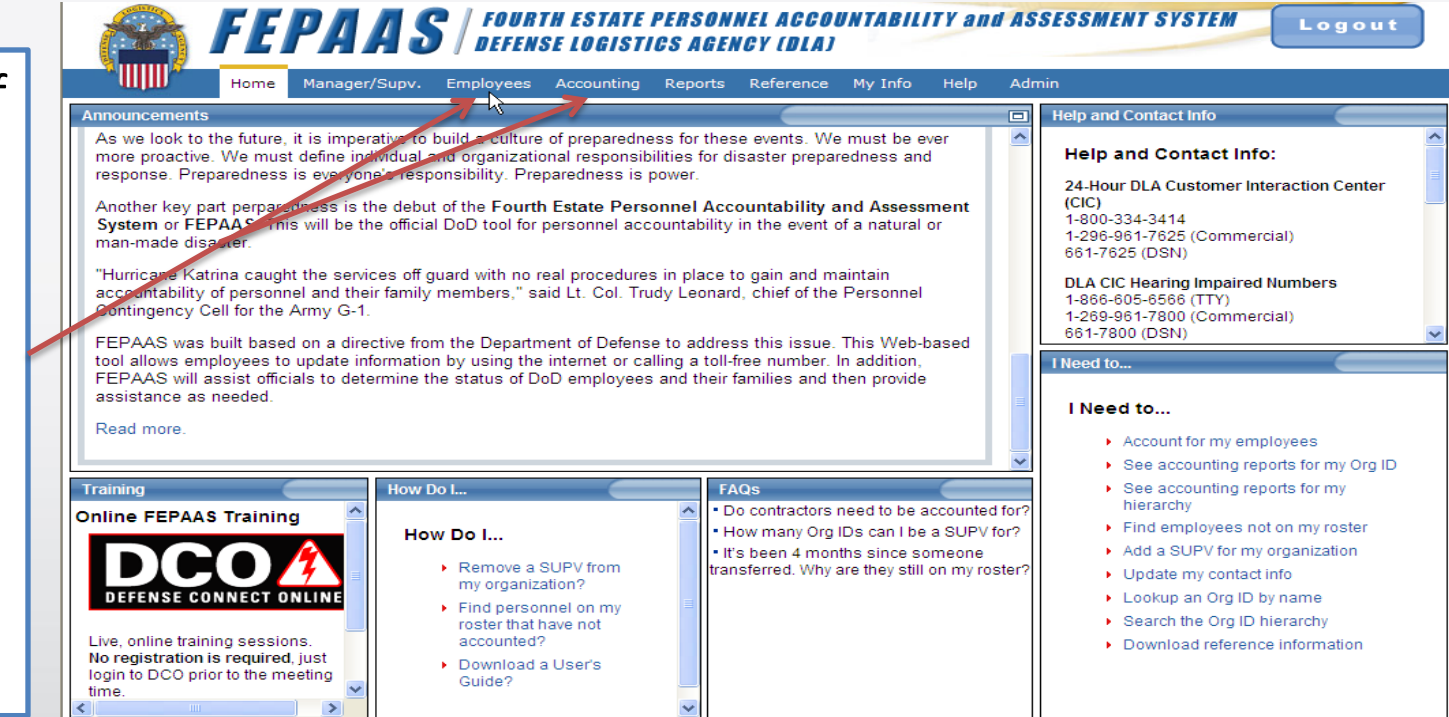

While there are screen differences between the two tabs, this method works for both screens. We will show the 'Employee' screens for this purpose.

### **First, Find an Employee in the Organization**

Enter the last name (or last name, part of first name) of an employee in the organization you wish to review and click on find.

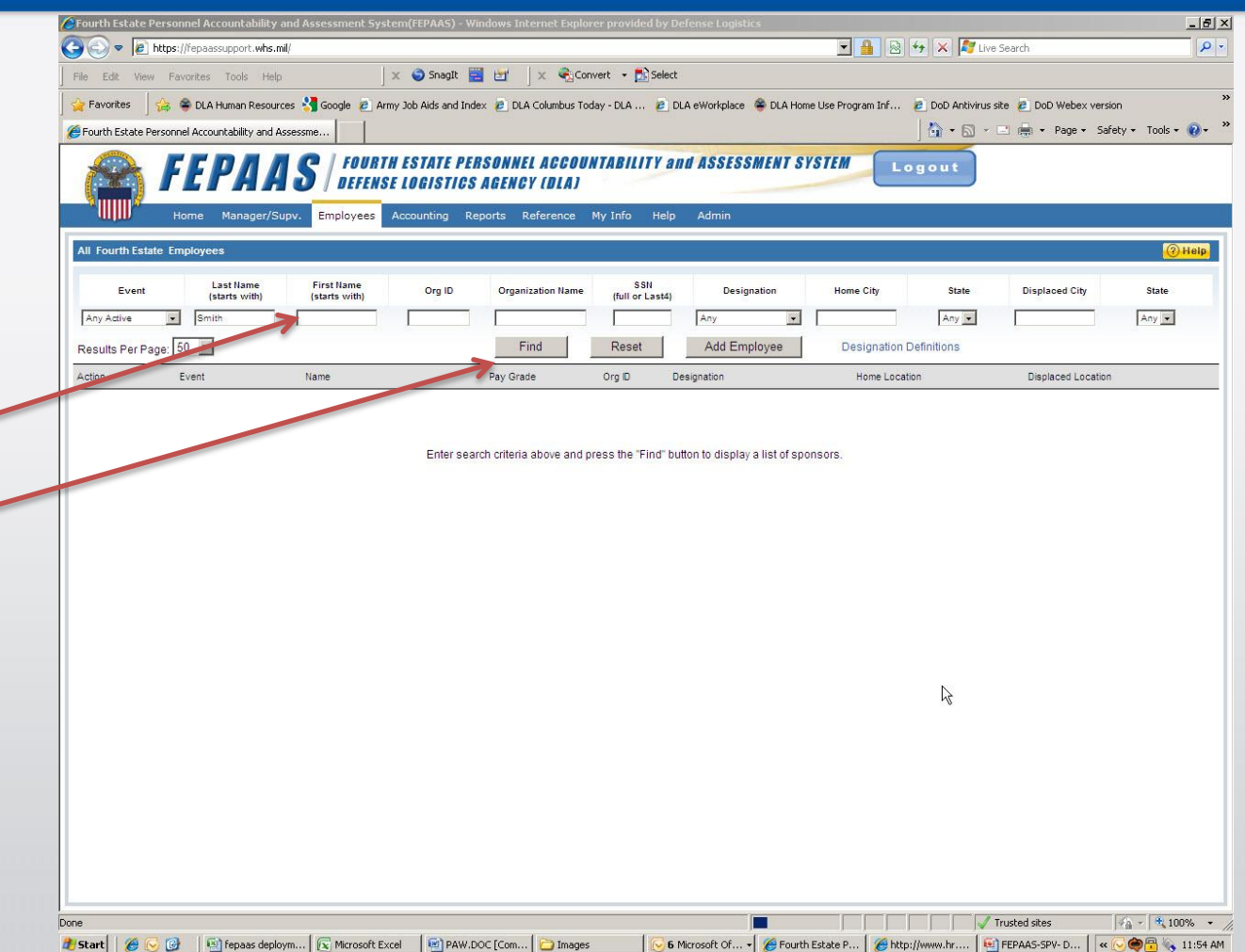

#### **Use Their Org Code to Find Others**

The employee's record will return. Copy the Org Id from the employee line into the Org Id search field.

Clear the name from the search fields, and select 'Find'

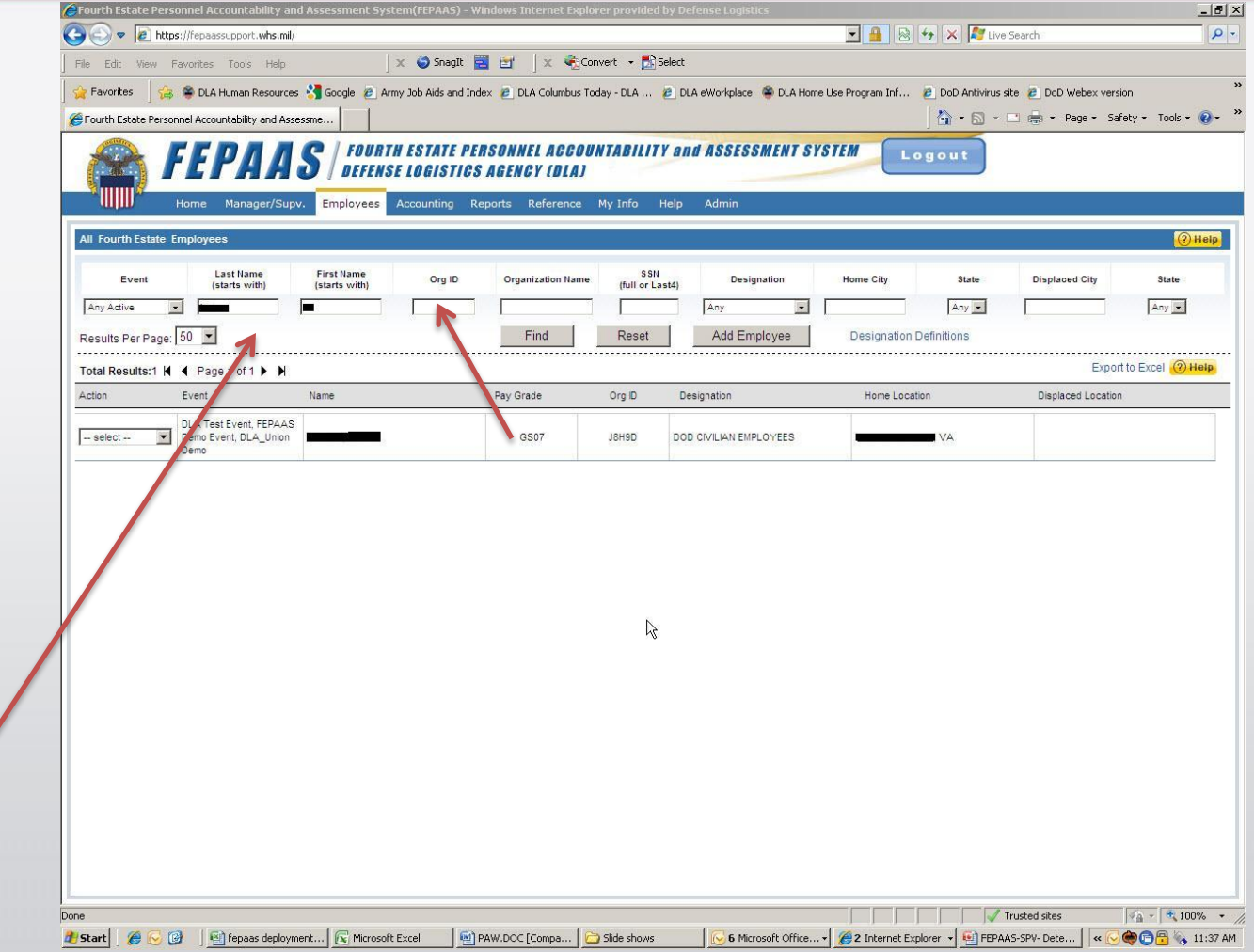

### **Organization Find**

This time you should see everyone in the organization.

Note: the Accounting screen will limit the view to employees in the event

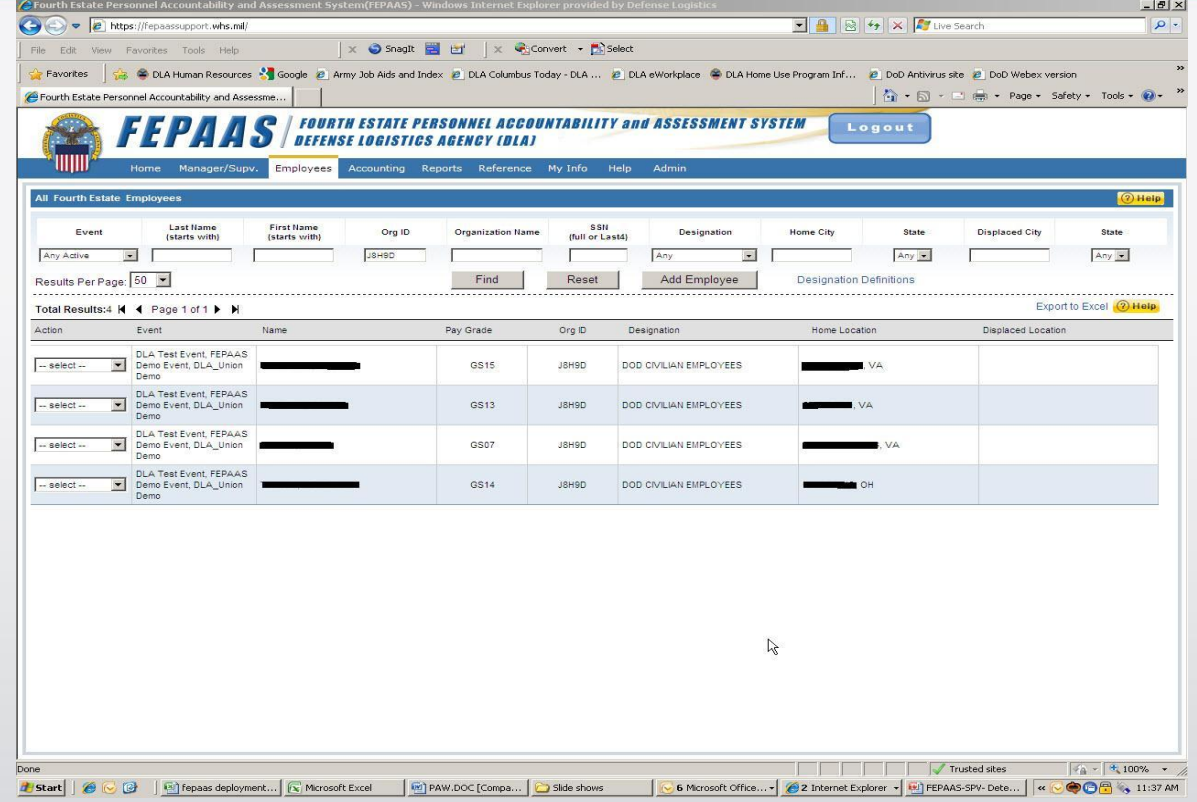

population. **If you supervise multiple orgs, repeat for** each organization.